# Datalogger DL2

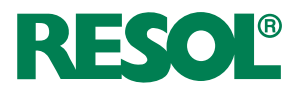

ab Firmwareversion 2.2.0

**Montage Bedienung Web-Interface**

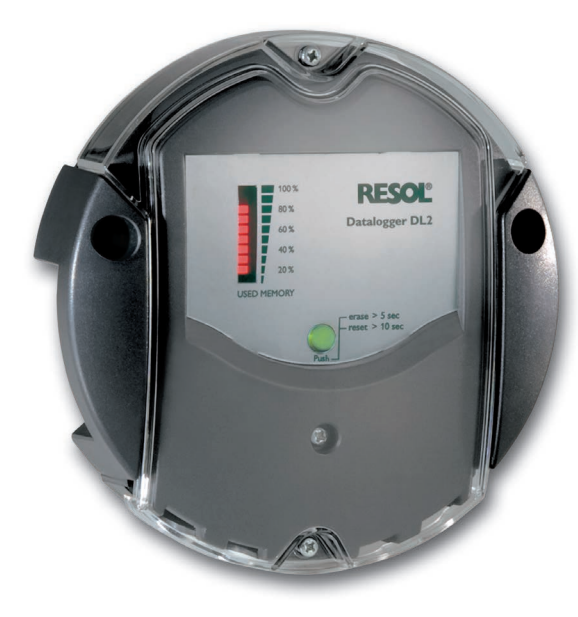

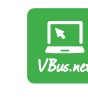

**\*48006371**<br>48006371

Das Internetportal für den einfachen und sicheren Zugriff auf Ihre Anlagendaten – www.vbus.net

Vielen Dank für den Kauf dieses RESOL-Gerätes.

Bitte lesen Sie diese Anleitung sorgfältig durch, um die Leistungsfähigkeit dieses Gerätes optimal nutzen zu können. Bitte bewahren Sie diese Anleitung sorgfältig auf.

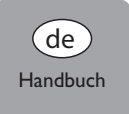

www.resol.de

### **Sicherheitshinweise**

Bitte beachten Sie diese Sicherheitshinweise genau, um Gefahren und Schäden für Menschen und Sachwerte auszuschließen.

- Gefahr durch elektrischen Schlag: Das Gerät nicht in Betrieb nehmen, wenn sichtbare Beschädigungen bestehen.
- Wenn das Steckernetzteil oder dessen Leitung beschädigt ist, muss es durch ein identisches Netzteil ersetzt werden, das beim Hersteller oder seinem Kundendienst erhältlich ist.

Das Gerät darf nicht von Kindern oder von Personen mit reduzierten körperlichen, sinnlichen oder geistigen Fähigkeiten oder ohne Erfahrung und Wissen verwendet werden. Sicherstellen, dass Kinder nicht mit dem Gerät spielen!

Nur vom Hersteller autorisiertes Zubehör an das Gerät anschließen!

Vor Inbetriebnahme sicherstellen, dass das Gehäuse ordnungsgemäß verschlossen ist.

### **Zielgruppe**

Diese Anleitung richtet sich ausschließlich an autorisierte Fachkräfte.

Elektroarbeiten dürfen nur von Elektrofachkräften durchgeführt werden.

Die erstmalige Inbetriebnahme hat durch autorisierte Fachkräfte zu erfolgen.

Autorisierte Fachkräfte sind Personen, die über theoretisches Wissen und Erfahrungen mit Installation, Inbetriebnahme, Betrieb, Wartung etc. elektrischer/elektronischer Geräte verfügen.

### **Vorschriften**

Beachten Sie bei Arbeiten die jeweiligen, gültigen Normen, Vorschriften und Richtlinien!

### **Irrtum und technische Änderungen vorbehalten.**

© 20210316\_48006371\_Datalogger\_DL2\_V2.monde.indd

# **Angaben zum Gerät**

### **Bestimmungsgemäße Verwendung**

Der RESOL Datalogger DL2 wird über den VBus®-Ausgang mit RESOL-Reglern verbunden und ermöglicht das Aufzeichnen der Leistung und die Parametrisierung einer Solaranlage.

- Nur in trockenen Innenräumen installieren.
- Keinen Temperaturen von weniger als 0 °C oder mehr als 40°C aussetzen.
- Keinen starken elektromagnetischen Strahlungsquellen aussetzen.

Jede Verwendung darüber hinaus gilt als bestimmungswidrig.

Zur bestimmungsgemäßen Verwendung zählt die Einhaltung der Vorgaben dieser Anleitung.

Die bestimmungswidrige Verwendung führt zum Ausschluss jeglicher Haftungsansprüche.

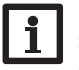

### **Hinweis**

Starke elektromagnetische Felder können die Funktion des Gerätes beeinträchtigen.

 $\rightarrow$  Sicherstellen, dass Gerät und System keinen starken elektromagnetischen Strahlungsquellen ausgesetzt sind.

C E

### **EU-Konformitätserklärung**

Das Produkt entspricht den relevanten Richtlinien und ist daher mit der CE-Kennzeichnung versehen. Die Konformitätserklärung kann beim Hersteller angefordert werden.

### **Lieferumfang**

Der Lieferumfang dieses Produktes ist auf dem Verpackungsaufkleber aufgeführt.

### **Lagerung und Transport**

Das Produkt bei einer Umgebungstemperatur von 0…40°C und in trockenen Innenräumen lagern.

Das Produkt nur in der Originalverpackung transportieren.

# **Reinigung**

Das Produkt mit einem trockenen Tuch reinigen. Keine aggressiven Reinigungsmittel verwenden.

### **Datensicherheit**

Fernwartungspasswort unbedingt ändern, notieren und an einem geeigneten Ort hinterlegen.

Es werden regelmäßige Backups der auf dem Gerät gespeicherten Daten über die SD-Karte empfohlen.

Vor der Entsorgung/Demontage/Weitergabe an Dritte das Gerät auf Werkseinstellung zurücksetzen, um persönliche Daten zu löschen.

### **Außerbetriebnahme**

- 1. Das Gerät von der Spannungsversorgung trennen.
- 2. Das Gerät demontieren.

### **Entsorgung**

- Verpackungsmaterial des Gerätes umweltgerecht entsorgen.
- Am Ende seiner Nutzzeit darf das Produkt nicht zusammen mit dem Siedlungsabfall beseitigt werden. Altgeräte müssen durch eine autorisierte Stelle umweltgerecht entsorgt werden. Auf Wunsch nehmen wir Ihre bei uns gekauften Altgeräte zurück und garantieren für eine umweltgerechte Entsorgung.

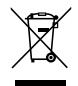

# **Symbolerklärung**

### **Warnhinweise sind mit einem Warnsymbol gekennzeichnet!**

**Signalwörter** kennzeichnen die Schwere der Gefahr, die auftritt, wenn sie nicht vermieden wird.

### **ACHTUNG bedeutet, dass Sachschäden auftreten können.**

 $\rightarrow$  Es wird angegeben, wie die Gefahr vermieden werden kann!

# **Hinweis**

Hinweise sind mit einem Informationssymbol gekennzeichnet.

- $\rightarrow$  Textabschnitte, die mit einem Pfeil gekennzeichnet sind, fordern zu einer Handlung auf.
- 1. Textabschnitte, die mit Ziffern gekennzeichnet sind, fordern zu mehreren aufeinanderfolgenden Handlungsschritten auf.

### **Querverweis**

Verweise auf andere Kapitel sind mit einem Buchsymbol gekennzeichnet.

# Inhalt

 $\frac{\partial}{\partial \theta}$ 

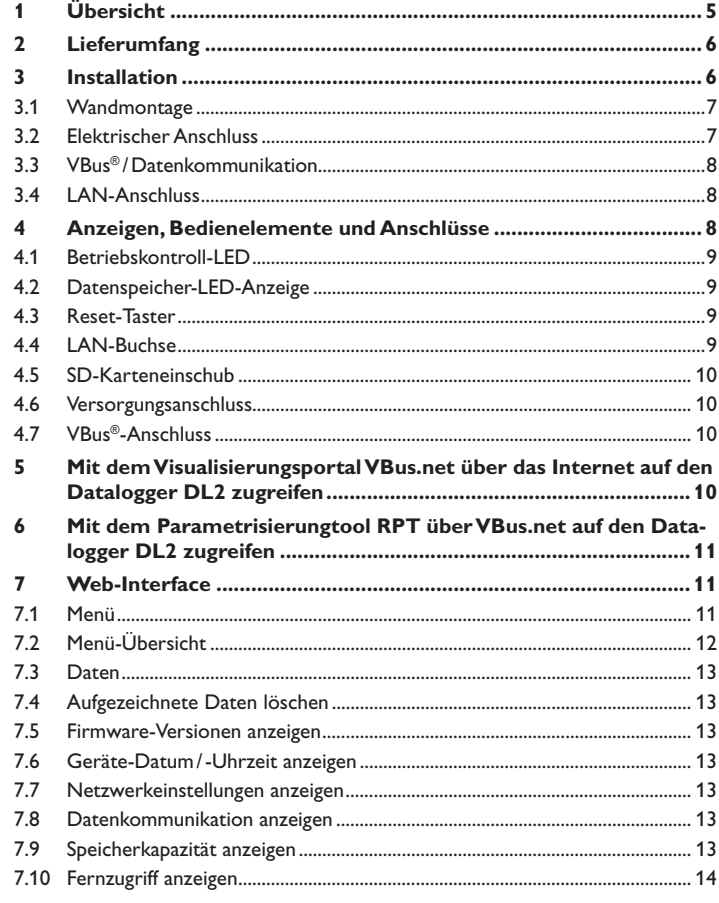

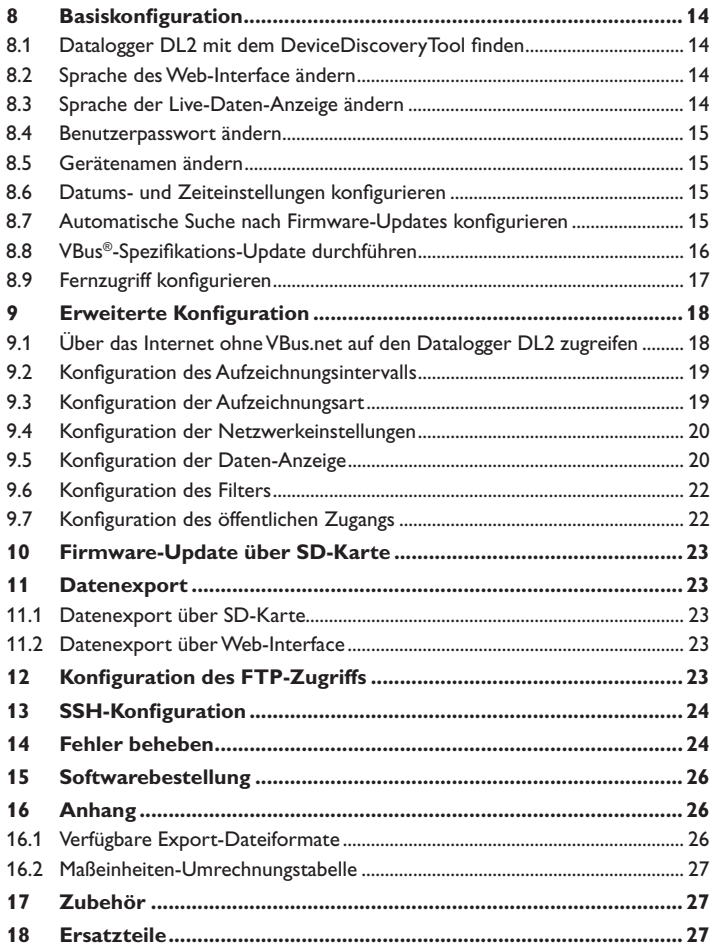

# <span id="page-4-0"></span>**1 Übersicht**

Der Datalogger DL2 ist die Schnittstelle zwischen einem RESOL-Regler und dem Internet und dient zusätzlich der Aufzeichnung von Anlagendaten. Der DL2 ermöglicht den Zugriff auf die Anlagendaten über www.VBus.net.

### **Maße und Mindestabstände**

- **• Fernzugriff auf die Anlage über das Visualisierungsportal VBus.net**
- **• Komfortable Anlagenparametrisierung mit dem RESOL Parametrisierungstool RPT**
- **• Interner Speicher zur Datenaufzeichnung**
- **• Datenübertragung über SD-Karte** 130
- **• Firmware-Updates über Internet oder SD-Karte**
- **• Für alle RESOL-Regler mit VBus®**

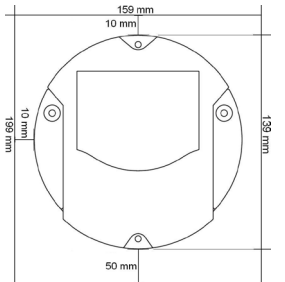

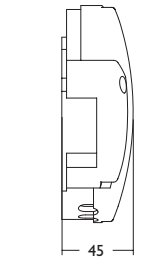

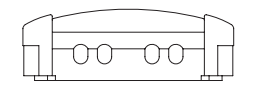

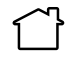

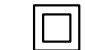

Steckernetzteil ausschließlich in trockenen Innenräumen nutzen. Schutzklasse Steckernetzteil: II Polarität des Hohlsteckers:

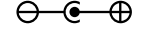

Innen: Plus Außen: Minus (GND) **Technische Daten**

**Gehäuse:** Kunstoff, PC-ABS und PMMA **Schutzart:** IP 20 /DIN EN 60529 **Schutzklasse:** III **Umgebungstemperatur:** 0…40°C **Maximale Höhenlage:** 2000 m NN **Maße:** Ø 139 mm, Tiefe 45mm

**Einbau:** Wandmontage

**Anzeige:** Balken-LED zur Kontrolle der Speicherkapazität, Punkt-LED zur Anzeige der Betriebsbereitschaft und des Status der SD-Karte

**Schnittstellen:** VBus® zur Verbindung mit dem Regler, LAN, SD-Karteneinschub

### **Versorgung:**

Steckernetzteil: 100 – 240 V~, 1A / 5 V == , 2.1 A (Level 6)

Datalogger:  $5 V = \pm 5 \%$ , 350 mA

Elektrische Energiequelle: ES1 (EN 62368-1)

Elektrische Leistungsquelle: PS1 (EN 62368-1)

Thermische Energiequelle: TS1 (EN 62368-1)

Mechanische Energiequelle: MS1 (EN 62368-1)

**Speicher:** 160 MB interner Speicher, bei Aufzeichnungsintervall von 5 Min. ausreichend für:

- 18 Monate für ein System mit einem **DeltaSol®** MX, 3 EM, 3 Heizkreisen und einer Wärmemengenzählung
- 24 Monate für ein System mit einem **DeltaSol®** MX, EM und einem Heizkreis
- 30 Monate für ein System mit einem **DeltaSol®** MX

# **2 Lieferumfang 3 Installation**

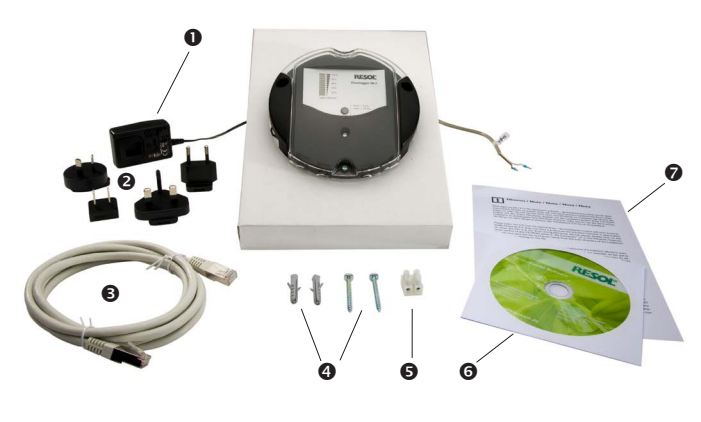

Sollte eines der unten aufgeführten Teile fehlen oder beschädigt sein, wenden Sie sich bitte an Ihren Fachhändler:

- **O** Datalogger DL2, steckerfertig mit Steckernetzteil und VBus®-Leitung
- Steckernetzteil-Wechseladapter (EURO, UK, USA, AUS)
- Netzwerkleitung (CAT5e, RJ45), 1 m
- **<sup>4</sup>** Dübel und Schrauben
- Lüsterklemme, zur Verlängerung der VBus®-Leitung
- **6** Service-CD (inkl. Anleitung)
- $\odot$  Anleitung (Abbildung ähnlich)

# **ACHTUNG! Elektrostatische Entladung!**

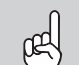

- Elektrostatische Entladung kann zur Schädigung elektronischer Bauteile führen!
	- → Vor dem Berühren von Bauteilen im Inneren des Ge**häuses ein geerdetes Bauteil (z. B. Wasserhahn, Heizkörper o. ä.) berühren!**

# **ACHTUNG! Kurzschluss!**

- Ein Kurzschluss kann zur Schädigung elektronischer Bauteile führen!
- $\rightarrow$  Netzverbindung nicht herstellen, wenn das Gehäuse **geöffnet ist!**

Wenn das Steckernetzteil oder dessen Leitung beschädigt ist, muss es durch ein identisches Netzteil ersetzt werden, das beim Hersteller oder seinem Kundendienst erhältlich ist.

**Das Gerät nicht in Betrieb nehmen, wenn sichtbare Beschädigungen bestehen!**

Der Datalogger DL2 wird mit werkseitig angeschlossenem Steckernetzteil und VBus®-Leitung geliefert.

Für die Installation muss das Gehäuse nicht geöffnet werden.

Konfiguration

Konfiguration

Web-Interface

<span id="page-5-0"></span>de

### <span id="page-6-0"></span>**3.1 Wandmontage**

Die Montage darf ausschließlich in trockenen Innenräumen erfolgen. Für eine einwandfreie Funktion darf das Gerät an dem ausgewählten Ort keinen starken elektromagnetischen Feldern ausgesetzt sein.

Um Störungen durch elektrische Felder zu vermeiden, müssen Netzanschluss- und Busleitungen räumlich getrennt verlegt werden.

- 1. Position für die Montage auswählen.
- 2. 2 Löcher (Ø 6mm) nebeneinander im Abstand von 112mm bohren und beilie- 3. gende Dübel einsetzen.
- 3. Gehäusesockel mit beiliegenden Schrauben (4 x40mm) befestigen.

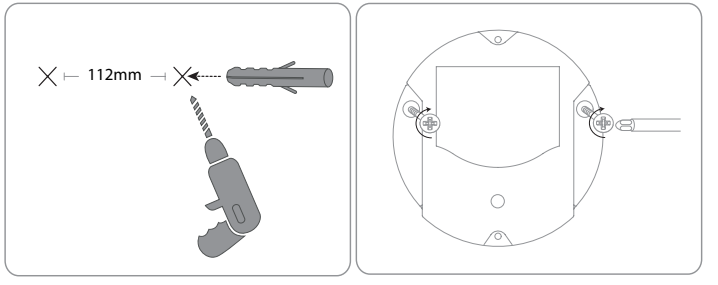

# **Den Anschluss des Dataloggers**  $\mathbb O$  **an andere Module in nachstehender Reihenfolge durchführen:**

- 1. Datenleitung (RESOL VBus®, 3) an RESOL Regler 4 anschließen. Gegebenenfalls mit beiliegender Lüsterklemme und handelsüblicher 2-adriger (verdrillter) Leitung verlängern.
- 2. Steckernetzteil 2 in Steckdose stecken.

**3.2 Elektrischer Anschluss**

3. Für den direkten Anschluss eines Routers oder PCs, den Datalogger mit der Netzwerkleitung (im Lieferumfang enthalten, 5) an Router 6 oder PC  $\oslash$  anschließen.

Die Leitungen führen Kleinspannung und dürfen nicht mit anderen Leitungen, die mehr als 50 V führen, in einem gemeinsamen Kanal verlaufen (einschlägige Richtlinien beachten).

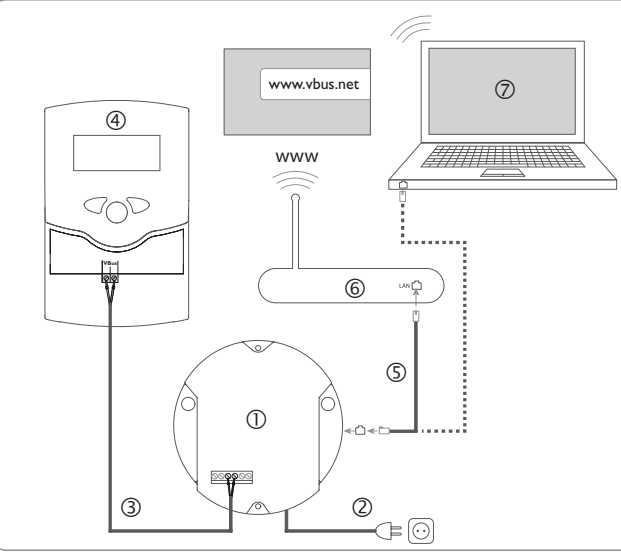

Die Stromversorgung erfolgt über ein externes Steckernetzteil. Die Versorgungsspannung des Steckernetzteils muss 100 –240 V~ (50–60 Hz) betragen.

Der DL2 wird werkseitig mit angeschlossenem Steckernetzteil und VBus®-Leitung geliefert.

### <span id="page-7-0"></span>**3.3 VBus® /Datenkommunikation**

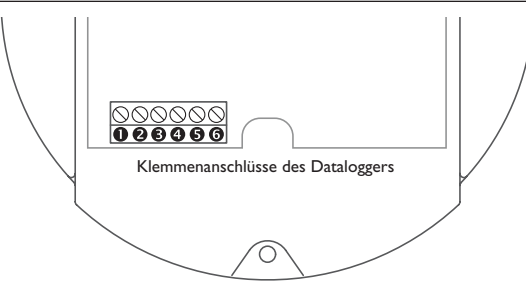

Der Datalogger DL2 wird über die werkseitig angeschlossene VBus®-Leitung mit einem Regler verbunden. Die entsprechende Klemmenbelegung ist im Handbuch des Reglers angeführt.

Die VBus®-Leitung kann mit der beiliegenden Lüsterklemme und handelsüblicher 2-adriger (verdrillter) Leitung verlängert werden.

Die VBus®-Leitung ist im Datalogger werkseitig an die Klemmen <sup>®</sup> und <sup>®</sup> angeschlossen. Ein weiteres Modul kann an die Klemmen @ und @ angeschlossen werden.

# **3.4 LAN-Anschluss**

Der Datalogger DL2 wird über eine Netzwerkleitung (CAT5e, RJ45) mit einem Computer oder einem Router verbunden.

 $\rightarrow$  Beiliegende Netzwerkleitung in den Netzwerkadapter des Computers oder Routers einstecken.

Für den nächsten Schritt der Inbetriebnahme, Kapitel 8 **[Basiskonfigura](#page-13-1)tion** [auf Seite 14.](#page-13-1)

# **4 Anzeigen, Bedienelemente und Anschlüsse**

Folgende Elemente befinden sich am bzw. im Gehäuse des Datalogger DL2: Betriebskontroll-LED/Reset-Taster Datenspeicher- und VBus®-Signal-LED-Anzeige LAN-Buchse SD-Karteneinschub Versorgungsanschluss (im Gehäuse)

VBus®-Anschluss (im Gehäuse)

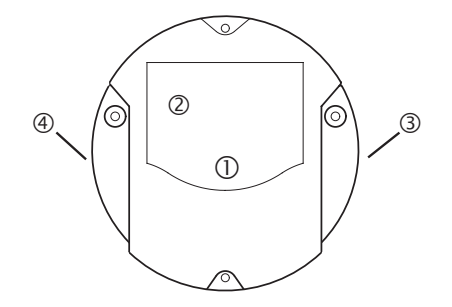

Positionen der Bedienelemente und Anschlüsse

Konfiguration

Konfiguration

Installation

Installation

Anzeigen

Web-Interface

<span id="page-8-0"></span>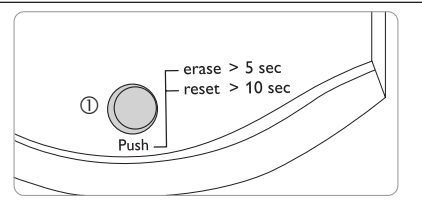

Die Betriebskontroll-LED <sup>1</sup> signalisiert über Leuchtsignale und Farben den Betriebszustand des Datalogger DL2.

### **LED-Blinkcodes**

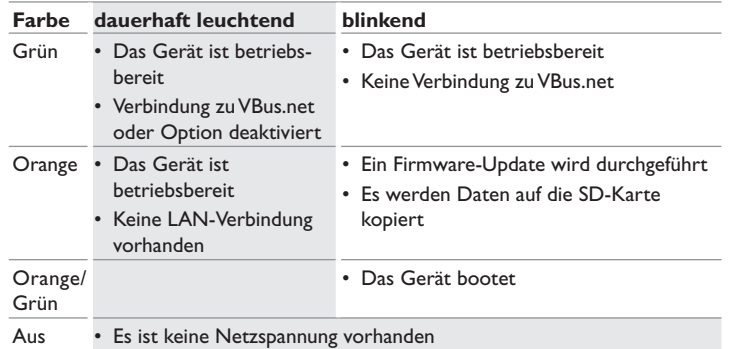

### **4.2 Datenspeicher-LED-Anzeige**

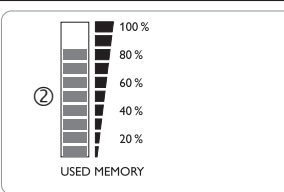

Die Datenspeicher-LED-Anzeige 2 informiert über die aktuell belegte interne Speicherkapazität des Datalogger DL2.

Die Datenspeicher-LED-Anzeige ist in 10 LED-Segmente unterteilt, die jeweils 10% der Speicherkapazität darstellen.

### **Datenspeicher -LED-Anzeige**

LED-Segment

- leuchtet Die Speicherkapazität des Segments ist voll belegt.
- blinkt Die Speicherkapazität des Segments ist teilweise belegt.
	- Es besteht eine VBus®-Verbindung.

### **4.3 Reset-Taster**

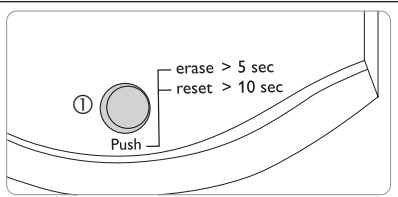

Der Reset-Taster  $\mathbb D$  ist in die Betriebskontroll-LED integriert. Mit dem Reset-Taster können aufgezeichnete Daten gelöscht werden und die Konfiguration des Datalogger DL2 kann auf die Werkseinstellungen zurückgesetzt werden.

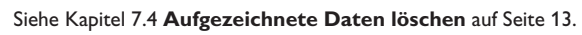

# **Hinweis**

Nach einem Reset muss das Gerät in VBus.net erneut hinzugefügt werden.

# **4.4 LAN-Buchse**

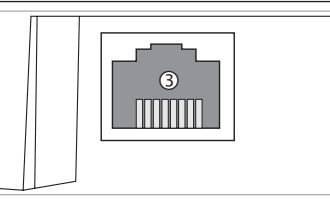

Die integrierte LAN-Buchse 3 befindet sich an der rechten Seite des Geräts und unterstützt Transferraten von bis zu 100 MBit pro Sekunde.

 $\frac{9}{5}$ 

### **4.5 SD-Karteneinschub**

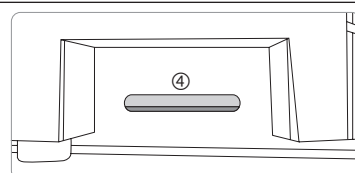

Der SD-Karteneinschub befindet sich an der linken Seite des Geräts. Mit dem SD-Karteneinschub können aufgezeichnete Daten auf eine SD- oder SDHC-Karte mit bis zu 8 GB Kapazität übertragen werden.

# **Hinweis**

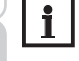

Der Speicher der eingeschobenen Karte wird nur zur Datenübertragung verwendet. Der Speicher des Datalogger DL2 wird dadurch nicht vergrößert.

# **4.6 Versorgungsanschluss**

Die Stromversorgung erfolgt über ein werkseitig angeschlossenes externes Steckernetzteil. Der Anschluss befindet sich im Gehäuse des Datalogger DL2.

# **4.7 VBus®-Anschluss**

Der Datalogger DL2 wird über eine VBus®-Leitung mit einem RESOL-Regler verbunden. Der Anschluss befindet sich im Gehäuse des Datalogger DL2.

# **5 Mit dem Visualisierungsportal VBus.net über das Internet auf den Datalogger DL2 zugreifen**

Der Datalogger DL2 kann auf einfache Weise mit VBus.net verbunden werden.

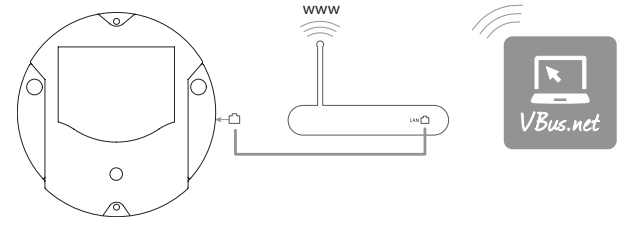

### **Hinweis**

 $\mathbf i$ 

Damit der Datalogger auf VBus.net zugreifen kann, muss der Zugang zu den Ports 80 und 1194/ 1195 uneingeschränkt möglich sein.

Um über den VBus.net-Server auf einen Datalogger DL2 zuzugreifen, der werkseitig mit der Firmware-Version 2.0.0 oder höher ausgestattet ist, wie folgt vorgehen:

- 1. VBus.net im Browser eingeben und auf **Registrieren** klicken.
- 2. **Bestätigungs**-E-Mail abwarten.
- 3. Gerät hinzufügen anklicken.
- 4. 8-10-stelligen alphanumerischen Zugangscode (Token, siehe Aufkleber) eingeben.

Wenn der Datalogger nicht über einen Token-Aufkleber verfügt, wie folgt vorgehen:

- 1. Ggf. VBus.net im DL2 aktivieren.
- 2. Hauptmenü **Konfiguration**, Untermenü **Fernzugriff** anklicken.
- 3. Den auf der Registerkarte **Zugriff über Internet** angezeigten 8-10-stelligen alphanumerischen Zugangscode (Token) notieren.
- 4. VBus.net im Browser eingeben und auf **Registrieren** klicken.
- 5. Bestätigungs-E-Mail abwarten.
- 6. **Gerät hinzufügen** anklicken.
- 7. 8-10-stelligen alphanumerischen Zugangscode (Token) eingeben.

Um ohne VBus.net über das Internet auf den Datalogger DL2 zuzugreifen, siehe Kapitel 9.1 **[Über das Internet ohne VBus.net auf den Datalogger DL2 zu](#page-17-1)greifen** [auf Seite 18.](#page-17-1)

Installation Installation

<span id="page-9-0"></span>de

Web-Interface

Konfiguration

Konfiguration

# <span id="page-10-0"></span>**6 Mit dem Parametrisierungtool RPT über VBus.net auf den Datalogger DL2 zugreifen**

Um RPT nutzen zu können, muss der **VBus-Zugriff über lokales Netzwerk** aktiviert sein.

Um den VBus-Zugriff zu aktivieren, wie folgt vorgehen:

- 1. Hauptmenü **Konfiguration**, Untermenü **Fernzugriff** anklicken.
- 2. Auf der Registerkarte **VBus-Zugriff über lokales Netzwerk** in der Drop downliste **Zugriff über lokales Netzwerk erlaubt?** den Wert **Ja** auswählen.
- 3. Auf der Registerkarte **Zugriff über Internet** in der Dropdownliste **VBus. net für Zugriff verwenden?** den Wert **Ja** auswählen.

Mit einem VBus.net-Account kann man auf einfache Weise RPT nutzen, um den Regler zu parametrisieren:

- 1. In VBus.net im Menü **Meine Geräte** die Schaltfläche **bearbeiten** anklicken.
- 2. Auf der Seite **Allgemeine Einstellungen** die Option **Parametrisierung über die Via-Adresse und das RESOL Parameterization Tool (RPT) erlauben** anhaken.
- 3. Die Via-Kennung aus dem VBus.net-Menüpunkt **Allgemeine Einstellung** im RPT-Feld **URL/IP** eingeben.
- 4. Das Passwort im Feld **Kennwort** eingeben.
- 5. **Verbinden** anklicken.

# **7 Web-Interface**

Das Web-Interface ist im Datalogger DL2 integriert und wird in einem Internet browser ausgeführt.

Das Web-Interface hat folgende Funktionen:

- Datalogger DL2-Status anzeigen.
- Datalogger DL2 konfigurieren.
- Daten in Echtzeit als Tabelle anzeigen.
- Daten exportieren, anpassen und löschen.

### **7.1 Menü**

Die Menüspalte mit allen Hauptmenüs und den dazugehörigen Untermenüs werden am linken Rand des Web-Interface angezeigt.

#### **Hinweis**  $\bullet$

Die Menüstruktur kann sich durch Firmware-Updates verändern.

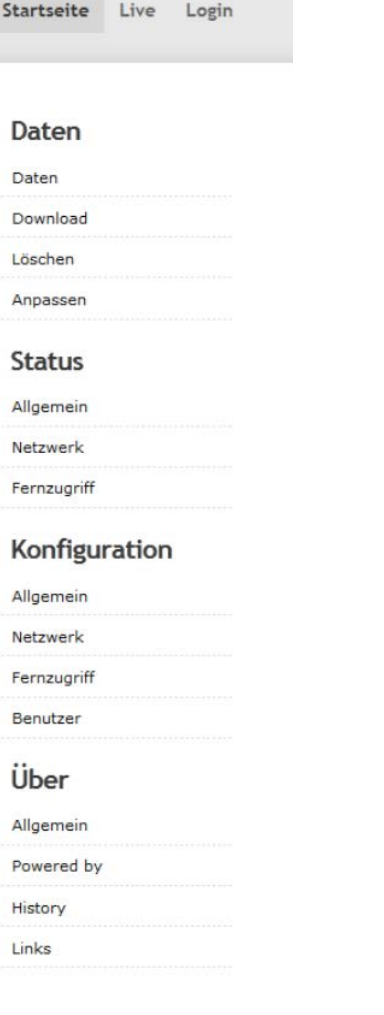

Installation

Installation

Anzeigen

Web-Interface

Datenexport/Konfiguration

Konfiguration

Konfiguration

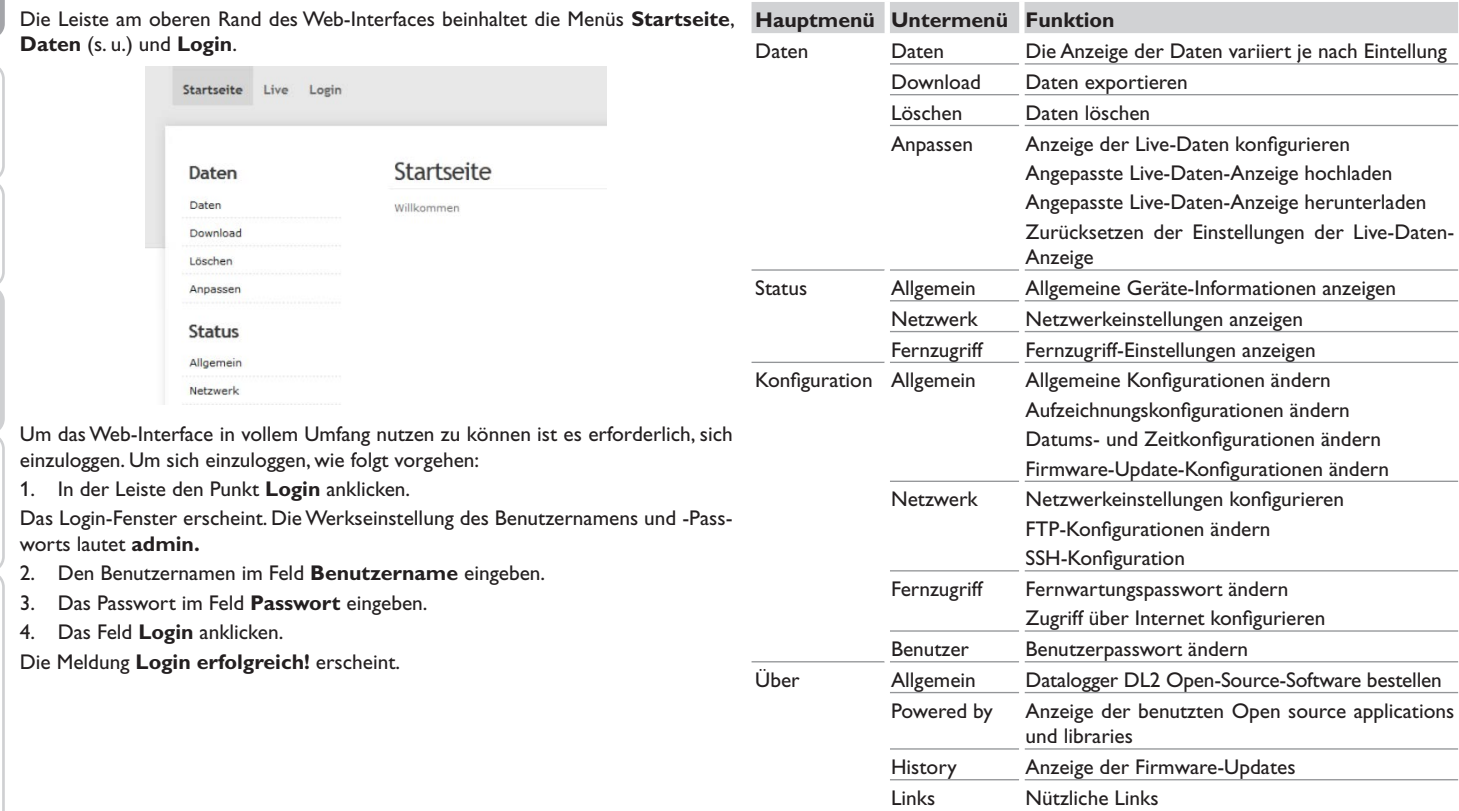

**7.2 Menü-Übersicht**

# <span id="page-11-0"></span>de

### <span id="page-12-0"></span>**7.3 Daten**

In der Live-Daten-Anzeige werden die Werte des angeschlossenen Reglers angezeigt und alle 10s automatisch aktualisiert. Das Format und die Maßeinheiten der Live-Daten können an individuelle Nutzervorgaben angepasst werden.

Live-Daten des angeschlossenen Reglers können wie folgt angezeigt werden:

- In einer tabellarischen Übersicht
- In einem Systemschema der Solaranlage

# <span id="page-12-1"></span>**7.4 Aufgezeichnete Daten löschen**

Aufgezeichnete Daten können über dasWeb-Interface gelöscht werden. Die Konfiguration wird beibehalten.

Um aufgezeichnete Daten zu löschen, wie folgt vorgehen:

- 1. Hauptmenü **Daten**, Untermenü **Löschen** anklicken.
- 2. Feld **Löschen** anklicken.

Die Meldung **Daten erfolgreich gelöscht!** erscheint.

# **7.5 Firmware-Versionen anzeigen**

Um Informationen über die aufgespielte Firmware-Version anzuzeigen, wie folgt vorgehen:

 $\rightarrow$  Hauptmenü Über, Untermenü Allgemein anklicken.

Folgende Informationen werden angezeigt:

- Version der Firmware-Updates
- Datum der Firmware-Updates

Siehe Kapitel 16.1 **[Verfügbare Export-Dateiformate](#page-25-1)** auf Seite 26

# **7.6 Geräte-Datum/-Uhrzeit anzeigen**

Um das Geräte-Datum und die Geräte-Uhrzeit anzuzeigen, wie folgt vorgehen:

Î Hauptmenü **Status**, Untermenü **Allgemein** anklicken.

Folgende Informationen werden angezeigt:

- Aktuelle Datums- und Zeiteinstellungen
- Zeit seit letztem Neustart

Siehe Kapitel 8.6 **Datums- und [Zeiteinstellungen](#page-14-1) konfigurieren** auf [Seite 15](#page-14-1).

# **7.7 Netzwerkeinstellungen anzeigen**

- Um die Netzwerkeinstellungen anzuzeigen, wie folgt vorgehen:
- Î Hauptmenü **Status**, Untermenü **Netzwerk** anklicken.

Folgende Informationen werden angezeigt:

- LAN-IP-Adresse
- LAN-Netzwerk /Maske
- Gateway
- Nameserver 1
- Nameserver 2

Siehe Kapitel 9.4 **Konfiguration der [Netzwerkeinstellungen](#page-19-1)** auf Seite 20.

# **7.8 Datenkommunikation anzeigen**

Um eine Statistik über den Datenaustausch des Datalogger DL2 mit den angeschlossenen Reglern anzuzeigen, wie folgt vorgehen:

Î Hauptmenü **Status**, Untermenü **Allgemein** anklicken.

Folgende Informationen werden angezeigt:

- Anzahl aller empfangenen Bytes seit Neustart
- Anzahl aller empfangenen Datenpakete seit Neustart
- Anzahl aller unterschiedlichen Datenpakete seit Neustart

# **7.9 Speicherkapazität anzeigen**

Um die Speicherkapazität anzuzeigen, wie folgt vorgehen:

Î Hauptmenü **Status**, Untermenü **Allgemein** anklicken.

Folgende Informationen werden angezeigt:

- Belegte Kapazität
- Freie Kapazität
- Verbleibende Tage

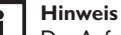

Das Aufzeichnungsintervall der Daten bestimmt die **Verbleibende Tage.**  Abhängig von der gewählten Einstellung wird die Aufzeichnung bei vollem Speicher beendet oder die ältesten Daten werden überschrieben.

Siehe Kapitel 9.2 **Konfiguration [desAufzeichnungsintervalls](#page-18-1)** auf Seite 19.

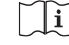

<span id="page-13-1"></span><span id="page-13-0"></span>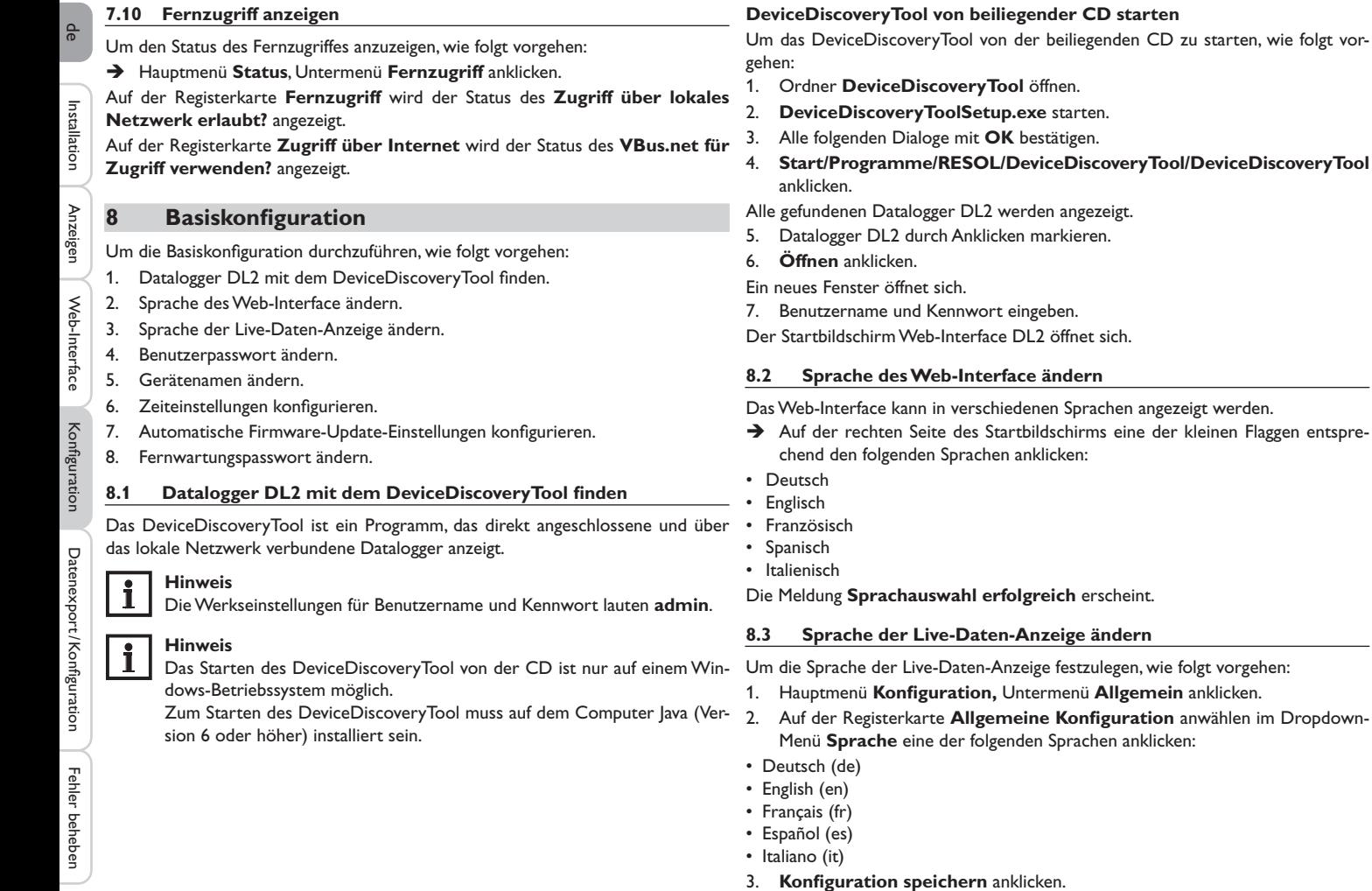

Die Meldung **Konfiguration erfolgreich gespeichert!** erscheint.

### <span id="page-14-0"></span>**8.4 Benutzerpasswort ändern**

Um das Benutzerpasswort zu ändern, wie folgt vorgehen:

- 1. Hauptmenü **Konfiguration**, Untermenü **Benutzer** anklicken.
- 2. **Admin** anklicken.

Die Registerkarte **Admin** öffnet sich.

- 3. Die Checkbox **Passwort ändern** anhaken.
- 4. Die Checkbox **Neues Passwort** anhaken.
- 5. Altes Passwort im Feld **Altes P**a**sswort** eintragen.

Die Werkseinstellung des Benutzerpassworts lautet **admin.**

- 6. Neues Passwort im Feld **Neues Passwort** eintragen.
- 7. Neues Passwort im Feld **Passwort wiederholen** eintragen.
- 8. **Konfiguration speichern** anklicken.

Die Meldung **Konfiguration erfolgreich gespeichert!** erscheint.

### **8.5 Gerätenamen ändern**

### **Hinweis**

 $\bullet$ 1

Aussagekräftigen Gerätenamen festlegen, um den Datalogger DL2 einfacher im Netzwerk zu identifizieren.

Um den Gerätenamen festzulegen, wie folgt vorgehen:

- 1. Hauptmenü **Konfiguration**, Untermenü **Allgemein** anklicken.
- 2. Auf der Registerkarte **Allgemeine Konfiguration** im Feld **Gerätename** den Gerätenamen eintragen.

Erlaubte Zeichen sind: Buchstaben, Zahlen, Unterstriche.

- 3. Im Dropdown-Menü **Sprache** die Sprache auswählen.
- 4. **Konfiguration speichern** anklicken.

Die Meldung **Konfiguration erfolgreich gespeichert!** erscheint.

### <span id="page-14-1"></span>**8.6 Datums- und Zeiteinstellungen konfigurieren**

Die Datums- und Zeiteinstellungen legen fest, woher der Datalogger DL2 seine Datums- und Zeitinformationen bezieht.

Die Datums- und Zeiteinstellungen können wie folgt festgelegt werden:

- **• Automatisch** (empfohlen): Dem Datalogger DL2 werden die Datums- und Zeitinformationen vom NTP-Server automatisch zugewiesen.
- **• Manuell**: Dem Datalogger DL2 werden die Zeitinformationen vom Benutzer manuell zugewiesen.

### **Zeitinformationen automatisch aktualisieren**

Um die Zeitinformationen automatisch zu aktualisieren, wie folgt vorgehen:

- 1. Hauptmenü **Konfiguration**, Untermenü **Allgemein** anklicken.
- 2. Auf der Registerkarte **Datums- und Zeitkonfigurationen** im Dropdown-Menü **Zeitzone** die Zeitzone anklicken.
- 3. Im Dropdown-Menü **NTP-Zeitsynchronisierung?** den Wert **Ja** anklicken.
- 4. **NTP-Serveradresse** eingeben.

Werkseinstellung: eu.pool.ntp.org.

- 5. **Konfiguration speichern** anklicken.
- Die Meldung **Konfiguration erfolgreich gespeichert!** erscheint.

### **Zeitinformationen manuell einstellen**

Um die Zeitinformationen manuell zu aktualisieren, wie folgt vorgehen:

- 1. Hauptmenü **Konfiguration**, Untermenü **Allgemein** anklicken.
- 2. Auf der Registerkarte **Datums- und Zeitkonfigurationen** das Feld **Manuelle Zeiteinstellung** anhaken.
- 3. Zeitinformationen eintragen (Tag, Monat, Jahr, Stunden, Sekunden).
- 4. **Konfiguration speichern** anklicken.

Die Meldung **Konfiguration erfolgreich gespeichert!** erscheint.

### **8.7 Automatische Suche nach Firmware-Updates konfigurieren**

Die Firmware ist die interne Software des Datalogger DL2. Durch Firmware-Updates wird die Software wie folgt verbessert:

- Erweiterung des Funktionsumfangs
- Verbesserung der Bedienung
- Anpassung der Benutzeroberfläche desWeb-Interface

Der Datalogger DL2 sucht bei aktivierten automatischen Firmware-Updates (dringend empfohlen) in Abständen nach neuen Firmware-Versionen.

### **Hinweis**

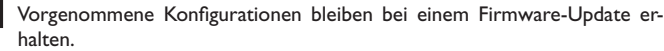

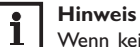

Wenn keine Verbindung zum Internet vorliegt, können Firmware-Updates nur mit einer SD-Karte durchgeführt werden.

### Siehe Kapitel 10 **[Firmware-Update über SD-Karte](#page-22-1)** auf Seite 23.

Fehler beheben Fehler beheben

Konfiguration

Konfiguration

Installation

Installation

Anzeigen

Web-Interface

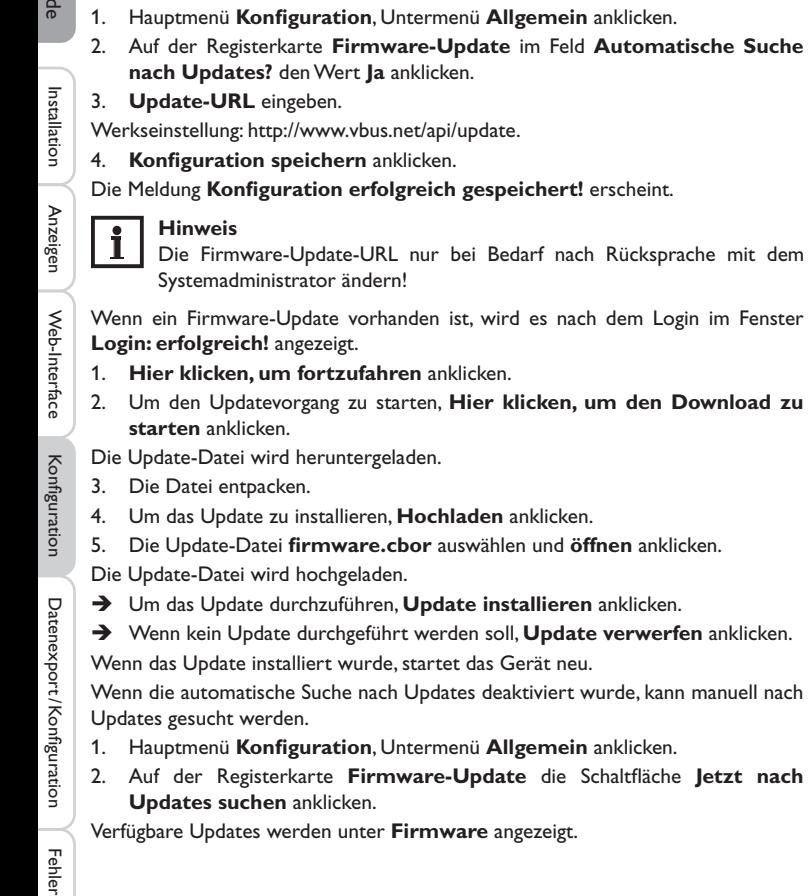

<span id="page-15-0"></span>Um Firmware-Updates zu konfigurieren, wie folgt vorgehen:

**nach Updates?** den Wert **Ja** anklicken.

**Firmware** angezeigt.

### **8.8 VBus®-Spezifikations-Update durchführen**

Um sicherzustellen, dass der angeschlossene Regler mit seinem vollen Funktionsumfang erkannt und ausgelesen werden kann, werden Updates für die VBus®- Spezifikationen im Internet bereitgestellt.

Das Update kann über das Internet oder über einen mit dem Gerät verbundenen Computer durchgeführt werden.

Wenn das Gerät mit dem Internet verbunden ist, findet es die Update-Datei automatisch und lädt diese hoch.

1. Um das Update durchzuführen, **Update installieren** anklicken.

### **VBus-Spezifikation**

Aktuell installierte Version 20 (20190730)

Verfügbare Version 30 (20200622) Update installieren

2. Um das Update zu starten, den folgenden Dialog mit **Ja** bestätigen.

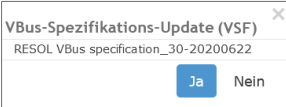

Nachdem das Update durchgeführt wurde, startet das Gerät neu. Eine erneute Anmeldung ist erforderlich.

Ein Update kann auch über einen mit dem Gerät verbundenen Computer installiert werden.

Um das Update durchzuführen, wie folgt vorgehen:

- 1. Die Update-Datei **vbus\_specification.cbor** auf den Computer herunterladen.
- 2. Um die Update-Datei hochzuladen, **Hochladen** anklicken.
- 3. Die Update-Datei auswählen und bestätigen.

Wenn der Hochladevorgang beendet ist, erscheint die Update-Datei im Web-Interface.

16

<span id="page-16-0"></span>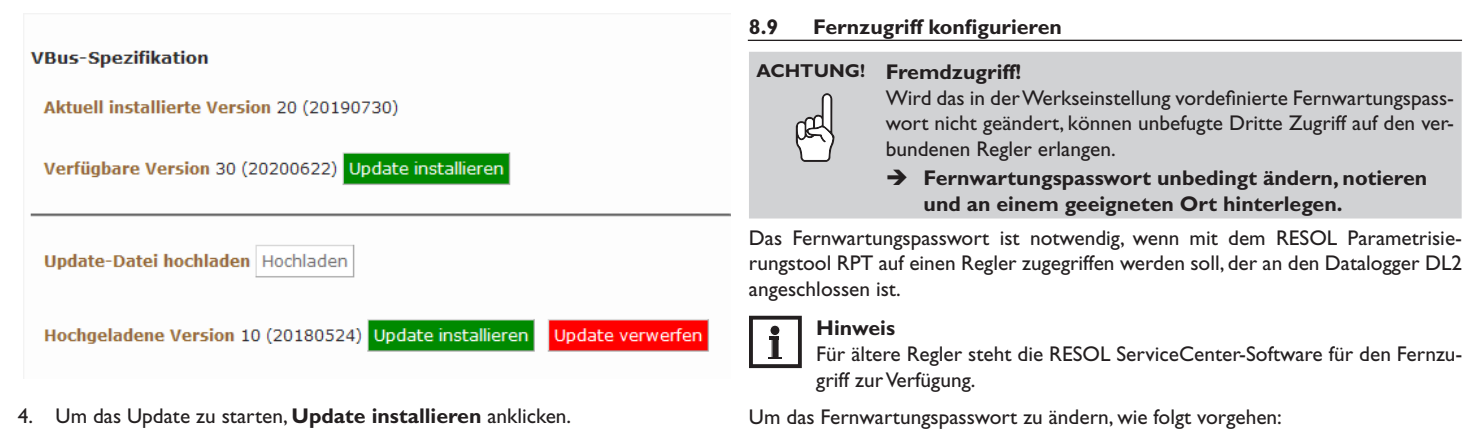

Nachdem das Update durchgeführt wurde, startet das Gerät neu. Eine erneute Anmeldung ist erforderlich.

Wenn kein Update durchgeführt werden soll, **Update verwerfen** anklicken.

- 1. Hauptmenü **Konfiguration**, Untermenü **Fernzugriff** anklicken.
- 2. Auf der Registerkarte **VBus-Zugriff über lokales Netzwerk** das Feld **Passwort ändern** anhaken.
- 3. Vorheriges Passwort im Feld **Altes Fernwartungspasswort** eintragen.

Die Werkseinstellung des Fernwartungspassworts lautet **vbus.**

- 4. Passwort im Feld **Neues Passwort** eintragen.
- 5. Passwort im Feld **Neues Passwort wiederholen** eintragen.
- 6. **Konfiguration speichern** anklicken.

Die Meldung **Konfiguration erfolgreich gespeichert!** erscheint.

Anzeigen

Installation

Installation

# <span id="page-17-0"></span>de

# **9 Erweiterte Konfiguration**

# **9.1 Über das Internet ohne VBus.net auf den Datalogger DL2 zugreifen**

<span id="page-17-1"></span>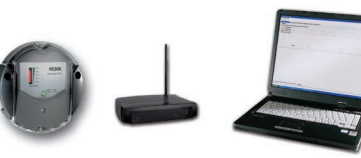

# **Hinweis**

П.

Das DeviceDiscoveryTool kann nicht verwendet werden, um einen Datalogger DL2 über das Internet zu finden.

Um über das Internet auf einen Datalogger DL2 zuzugreifen, der über einen Router mit dem Internet verbunden ist, müssen folgende Vorbereitungen getroffen werden:

- Dem Router eine feste Adresse zuweisen.
- Port-Umleitung im Router vornehmen.

# **Zuweisung einer festen Routeradresse**

Um über das Internet auf den Router und den damit verbundenen DL2 zuzugreifen, muss der Router eine feste Adresse erhalten.

Dem Router kann im Internet über eine der beiden folgenden Möglichkeiten eine feste Adresse zugewiesen werden:

- Über einen dynamischen Domain Name Server (DynDNS)
- Über eine feste Internet-IP-Adresse

# **Einen dynamischen Domain Name Servers (DynDNS) verwenden**

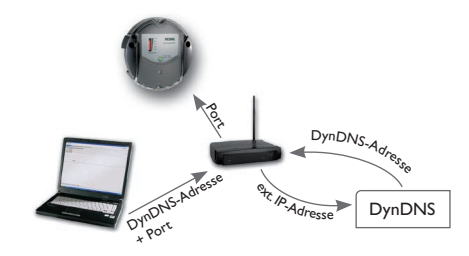

Schematische Darstellung: Fernzugriff auf den DL2, Router mit DynDNS-Adresse.

# **Hinweis**

i

Nicht alle Router unterstützen DynDNS-Dienste. Weitere Informationen der Dokumentation des Routers entnehmen.

Es ist möglich, bei einem DynDNS-Dienst eine Internet-Adresse zu reservieren. DynDNS-Dienste sind in der Regel kostenlos.

Schematischer Ablauf beim Verwenden einer DynDNS-Adresse:

- 1. Bei einem DynDNS-Dienst ein Konto für eine DynDNS-Internet-Adresse eröffnen. Man erhält eine DynDNS-Internetadresse und entsprechende Zugangsinformationen.
- 2. Die DynDNS-Zugangsinformationen müssen im Router eingetragen werden, damit der Router dem DynDNS-Dienst mitteilen kann, wohin die Anfragen weitergeleitet werden müssen.
- 3. Um über das Internet auf den Router zuzugreifen, muss der Benutzer die DynDNS-Internetadresse im Internetbrowser eintragen.

# **Eine feste Internet-IP-Adresse verwenden**

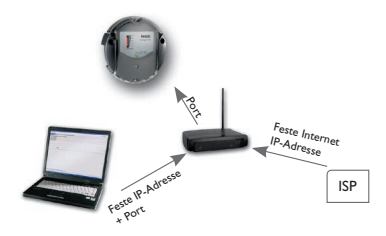

Schematische Darstellung: Fernzugriff auf den DL2, Router mit fester Internet-IP-Adresse.

Es ist möglich, bei einem Internet-Service-Provider (ISP) eine feste Internet-IP-Adresse zu beantragen. Eine feste IP-Adresse ist in der Regel kostenpflichtig.

Schematischer Ablauf beim Verwenden einer festen IP-Adresse:

- 1. Bei einem Internet-Service-Provider (ISP) eine feste IP-Adresse beantragen. Man erhält eine feste Internetadresse und entsprechende Zugangsinformationen.
- 2. Die Zugangsinformationen müssen im Router eingetragen werden, damit der Router sich beim ISP mit der festen IP-Adresse anmelden kann.
- 3. Der Router meldet sich mit der festen IP-Adresse beim ISP an.
- 4. Um über das Internet auf den Router zuzugreifen, muss die IP-Adresse im Internetbrowser eingetragen werden.

Web-Interface

### <span id="page-18-0"></span>**Port-Umleitung im Router**

# **Hinweis**

Nicht alle Router unterstützen die Port-Umleitung. Weitere Informationen der Dokumentation des Routers entnehmen.

Um über das Internet auf einen oder mehrere Datalogger zuzugreifen, die an einem Router angeschlossen sind, muss die Port-Umleitung im Router konfiguriert werden.

Der Datalogger DL2 kommuniziert über folgende Ports:

- Web-Interface-Port: 443 (veränderbar, Werkseinstellung Port: 443)
- RESOL Parametrisierungstool RPT-/RESOL ServiceCenter-Port: 7053 (nicht veränderbar)

Um die Port-Umleitung im Router vorzunehmen, wie folgt vorgehen:

- 1. Datalogger DL2 über das Konfigurationsmenü des Routers eine feste IP-Adresse im LAN zuweisen.
- 2. Der IP-Adresse über das Konfigurationsmenü des Routers einen Port zuweisen.

In diesem Beispiel (siehe Tabelle unten) werden 3 Dataloggern DL2 jeweils 1 Port für das Web-Interface und 1 Port für die RESOL ServiceCenter Software zugewiesen.

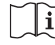

Siehe Kapitel 9.3 **Konfiguration der [Aufzeichnungsart](#page-18-2)** auf Seite 19.

Das Aufzeichnungsintervall der Reglerdaten bestimmt, in welchem zeitlichen Abstand der Datalogger DL2 Daten aufzeichnet.

#### **Hinweis**  $\bullet$ L

Das Aufzeichnungsintervall muss zwischen 1 s und 86400 s (24h) liegen.

# **Hinweis**

Je kleiner das Aufzeichnungsintervall gewählt wird, desto mehr Speicherplatz wird verbraucht.

# **Beispiel: Port-Umleitung**

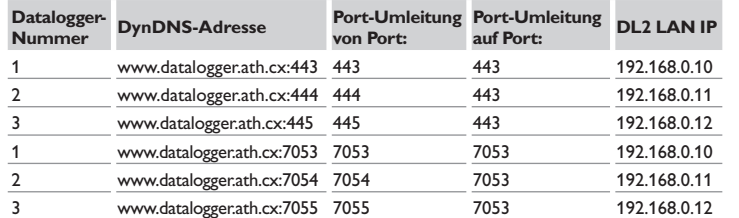

# <span id="page-18-1"></span>**9.2 Konfiguration des Aufzeichnungsintervalls**

Um das Aufzeichnungsintervall festzulegen, wie folgt vorgehen:

- 1. Hauptmenü **Konfiguration**, Untermenü **Allgemein** anklicken.
- 2. Auf der Registerkarte **Aufzeichnungskonfiguration** den gewünschten Wert im Feld **Aufzeichnungsintervall** eintragen.
- 3. **Konfiguration speichern** anklicken.

# Die Meldung **Konfiguration erfolgreich gespeichert!** erscheint.

# **Beispiel: Speicherkapazität**

**Kapazität:** 160MB

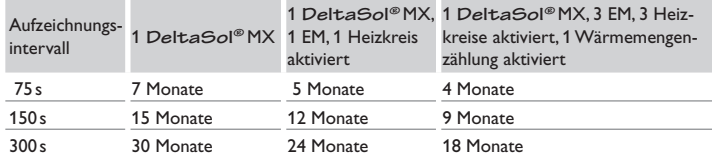

# <span id="page-18-2"></span>**9.3 Konfiguration der Aufzeichnungsart**

Die Aufzeichnungsart der Daten legt fest, wie der Datalogger DL2 sich verhält, wenn seine interne Speicherkapazität zu 100% belegt ist.

Die Aufzeichnungsart kann wie folgt konfiguriert werden:

- Zyklische Aufzeichnung (Werkseinstellung): Wenn der Speicher voll ist, werden die ältesten Daten überschrieben.
- Lineare Aufzeichnung: Wenn der Speicher voll ist, werden keine weiteren Daten aufgezeichnet.

Um die Aufzeichnungsart festzulegen, wie folgt vorgehen:

- 1. Hauptmenü **Konfiguration**, Untermenü **Allgemein** anklicken.
- 2. Auf der Registerkarte **Aufzeichnungskonfiguration** im Dropdown-Menü **Aufzeichnungsart** den gewünschten Wert anklicken.
- 3. **Konfiguration speichern** anklicken.

Die Meldung **Konfiguration erfolgreich gespeichert!** erscheint.

 $\frac{9}{5}$ 

<span id="page-19-1"></span><span id="page-19-0"></span>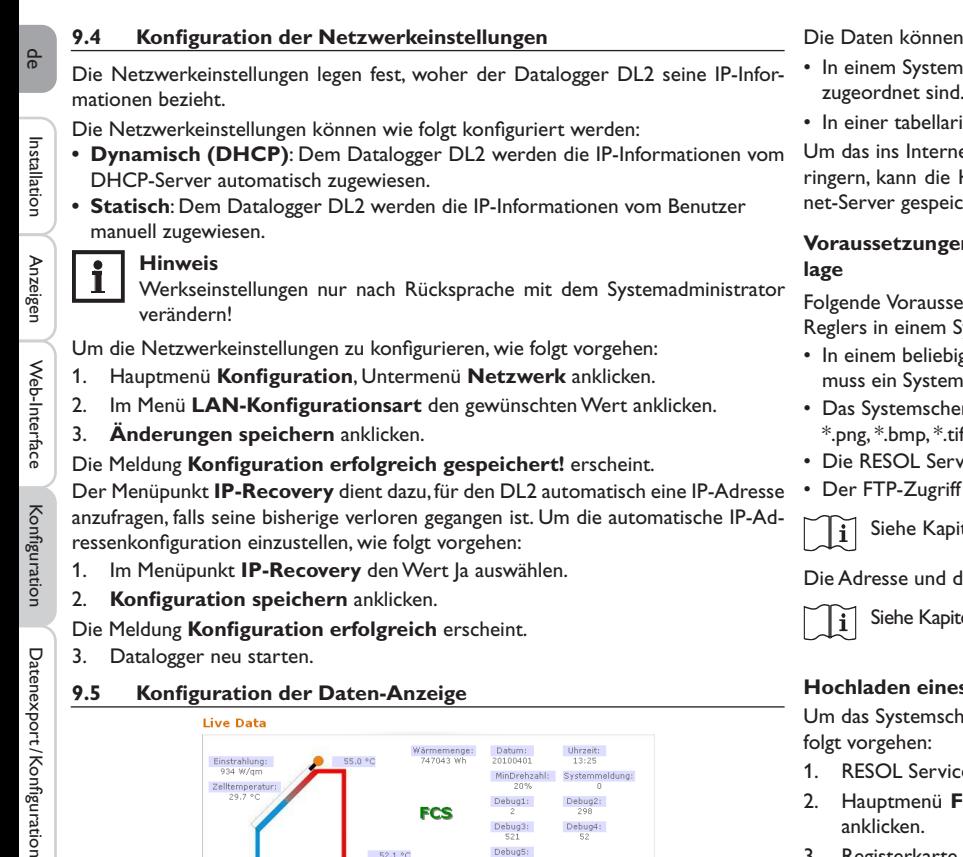

Die Meldung **Konfiguration erfolgreich** erscheint.

3. Datalogger neu starten.

# **9.5 Konfiguration der Daten-Anzeige**

#### **Live Data** Wärmemenge:<br>747043 Wh Datum:<br>20100401 Uhrzeit:<br> $13:25$ Einstrahlung: 55.0 °C 934 W/qm Systemmeldung: MinDrehzahl:  $20%$ Zelltemperatur  $Debug1:$ <sup>2</sup> Debug2:<br>298 **FCS**  $Debug3:521$ Debug4 Debug5:  $52.1 °C$  $117$   $V_1$  $20%$  $-25.9 °C$ 2.69 bar 28.3 °C

Beispiel einer Live-Daten-Anzeige

Der Datalogger DL2 zeigt die Live-Daten des angeschlossenen Reglers an. In der tabellarischen Übersicht werden die Daten alle 10 s automatisch aktualisiert.

wie folgt angezeigt werden:

- ischema der Anlage, in dem die Sensordaten den Komponenten zugeordnet sind.
- ischen Übersicht (Werkseinstellung).

et übertragene Datenaufkommen des lokalen Netzwerks zu ver-Hintergrundgrafik des Systemschemas optional auf einem Interhert werden.

# In für die Live-Daten-Anzeige im Systemschema der An-

tzungen müssen erfüllt sein, um Live-Daten des angeschlossen ystemschema der Anlage anzuzeigen:

- gen Zeichenprogramm (z. B. Inkscape oder Graphic Works) ischema der Anlage erstellt werden.
- ma muss in einem der folgenden Formate vorliegen: \*.jpg, \*.gif, \*.png, \*.bmp, \*.tif.
- viceCenter Software muss auf dem Computer installiert sein.
- auf den Datalogger DL2 muss erlaubt sein.

**Indeer 12 [Konfiguration](#page-22-2) des FTP-Zugriffs** auf Seite 23

ler Port des Datalogger DL2 müssen bekannt sein.

 $\mathbf{1}$ 

Siehe Kapitel 9.2 **Konfiguration [desAufzeichnungsintervalls](#page-18-1)** auf Seite 19.

# **Hochladen eines Systemschemas**

Um das Systemschema in das Web-Interface des Datalogger DL2 hochzuladen, wie folgt vorgehen:

- RESOL ServiceCenter Software starten.
- 2. Hauptmenü **Fenster**, Untermenü **Zeige Ansicht VBus®-Aufzeichnung** anklicken.
- 3. Registerkarte **Designer** anklicken.
- 4. Mit der rechten Maustaste auf das leere Bild (weißes Quadrat) klicken und **Bearbeiten** anklicken.
- 5. **Hintergrundbild verwenden** anklicken und das **…-Feld** rechts daneben anklicken.
- 6. Vorbereitetes Hintergrundbild anklicken und **Öffnen** anklicken.
- 7. **OK** anklicken.

Datenexport/Konfiguration

20

- 8. **Verbinden** anklicken.
- 9. Datalogger DL2 anklicken und das Fernwartungs-Passwort eingeben.
- 10. Mit der rechten Maustaste in das Systemschema klicken und **Hinzufügen VBus®-Feld hinzufügen** anklicken.

Das Menü **VBus-Feld hinzufügen** öffnet sich.

11. Menüeintrag **Empfangene Pakete** anklicken, das gewünschte **VBus®-Feld**  anklicken und mit **OK** bestätigen.

Das Feld wird in das Systemschema eingefügt. Wird der Mauszeiger auf das Feld bewegt, werden die Feldinformationen angezeigt.

- 12. Feld mit der linken Maustaste auf die gewünschte Position platzieren.
- 13. Sobald alle VBus®-Felder platziert sind, **Export to DL2** anklicken.

Das Dialogfenster **Export designer document to DL2** öffnet sich.

- 14. Im Feld **DL2 host name** die IP-Adresse des Datalogger DL2 eintragen.
- 15. Im Feld **DL2 user name** den Benutzer-Namen eintragen.
- 16. Im Feld **DL2 password** das Benutzer-Passwort eintragen.
- 17. Hintergrundgrafik speichern.

Ein Fenster öffnet sich und zeigt an, dass der Export erfolgreich war. Das Web-Interface öffnet sich automatisch mit der Darstellung des Systemschemas. Der Hochlade-Vorgang ist abgeschlossen.

# **Konfiguration der Maßeinheiten für die Live-Daten**

Der Datalogger DL2 kann Live-Daten in verschiedenen Maßeinheiten anzeigen. Die gewünschten Maßeinheiten können aus Dropdown-Menüs gewählt werden.

# **Hinweis**

Manche Regler geben über den VBus® Messwerte von Temperatur-Sensoren in Grad Fahrenheit aus, obwohl Grad Celsius gemessen wird. Die Option **Konvertieren in °F** dient dazu, diesen Anzeigefehler zu korrigieren. Die numerischen Werte werden nicht verändert.

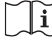

Für eine detaillierte Ansicht der verwendeten Umrechnungs-Faktoren, siehe [Kapitel 16.2 Maßeinheiten-Umrechnungstabelle auf Seite 27](#page-26-1).

Um die Maßeinheiten der Live-Daten anzupassen, wie folgt vorgehen:

- 1. Hauptmenü **Daten**, Untermenü **Anpassen** anklicken.
- 2. In allen Dropdown-Menüs das gewünschte Format anklicken.
- 3. Feld **Erzeugen** anklicken.

Abhängig vom verwendeten Internetbrowser erscheint ein neues Register oder eine neue Seite.

- 4. Vorlage im HTML-Format speichern.
- 5. Zurück zum Web-Interface des DL2 gehen.
- 6. Hauptmenü **Daten**, Untermenü **Anpassen** anklicken.
- 7. **Durchsuchen** anklicken.
- 8. Erzeugte Vorlage anklicken.
- 9. **Hochladen** anklicken.
- 10. **OK** anklicken.

Die Meldung **Anpassen: Hochladen erfolgreich!** erscheint.

# **Erweiterte Anpassung der Daten-Anzeige**

Durch die erweiterte Anpassung der Daten-Anzeige kann die Benutzeroberfläche der Daten-Anzeige an spezifische Bedürfnisse angepasst werden.

Die Bearbeitung der Benutzeroberfläche mit einem HTML-Editor ermöglicht das Ändern des Seitenaufbaus, der Feldbezeichnungen, der Schrift usw.

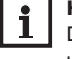

# **Hinweis**

Das erweiterte Anpassen der Daten erfordert die Beherrschung von HTML und die Verwendung eines HTML-Editors.

Um die Daten-Anzeige zu konfigurieren, wie folgt vorgehen:

Î Hauptmenü **Daten**, Untermenü **Anpassen** anklicken.

Folgende Einstellungen sind möglich:

- In dem Untermenü **Neue angepasste Ansicht erzeugen** können neue Ansichten erstellt werden.
- **→** Feld **Erzeugen** anklicken.
- In dem Untermenü **Angepasste Ansicht hochladen** können Ansichten hochgeladen werden.
- In dem Untermenü **Angepasste Ansicht herunterladen** können Ansichten heruntergeladen werden.

Um eine Angepasste Ansicht herunter- bzw. hochzuladen, wie folgt vorgehen:

Die Seite im HTML-Format abspeichern.

Der Dateiname muss auf \*.htm enden, z. B. template.htm.

- 2. Erzeugte Vorlage mit einem HTML-Editor öffnen.
- 3. Gewünschte Änderungen vornehmen und speichern.
- 4. **Durchsuchen** anklicken.
- 5. Erzeugte Vorlage anklicken.
- 6. **Hochladen** anklicken.

Die Vorlage wird in den Datalogger geladen und die Live-Daten werden in der erstellten Oberfläche angezeigt.

위

Fehler beheben

Fehler beheben

### <span id="page-21-0"></span>**9.6 Konfiguration des Filters**

Der Filter legt fest, welche Daten zur Anzeige gefiltert werden sollen.

Es kann ein bestehender Filter bearbeitet oder ein neuer Filter erstellt werden.

- Um einen neuen Filter anzulegen, wie folgt vorgehen:
- 1. Hauptmenü **Daten**, Untermenü **Anpassen** anklicken.
- 2. Die Registerkarte **Neuen Filter anlegen** anklicken.
- 3. Im Dropdown-Menü **Filternummer** den Filter Slot auswählen.
- 4. Im Feld **Filtername** den gewünschten Filternamen eingeben.
- 5. Im Dropdown-Menü **Filterkanäle** die Datenbereiche auswählen.
- 6. **Anlegen** anklicken.

Die Ansicht des Datenfilters erscheint.

- 7. Um die gefilterten Daten für Gäste sichtbar zu machen, das Feld **Für Gäste sichtbar?** anhaken.
- 8. Um einen Link des Filters zu erstellen, im Dropdown-Menü **Diesen Filter verlinken?** den gewünschten Wert auswählen.
- 9. In den Checkboxen die zu filternden Werte anklicken und die gewünschten Namen in die Namensfelder eingeben.
- 10. **Filter aktualisieren** anklicken.

Um einen bestehenden Filter zu bearbeiten, wie folgt vorgehen:

- 1. Hauptmenü **Daten**, Untermenü **Anpassen** anklicken.
- 2. Die Registerkarte **Bestehenden Filter bearbeiten** anklicken.
- 3. Den gewünschten Filter aussuchen und **Bearbeiten** anklicken.

Die Ansicht des Datenfilters erscheint.

- 4. Den Filter wie oben beschrieben bearbeiten.
- 5. **Filter aktualisieren** anklicken.

# **9.7 Konfiguration des öffentlichen Zugangs**

# **ACHTUNG! Datenverlust!**

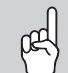

Wird der öffentliche Zugang zum Menü **Daten löschen** erlaubt, können unbefugte Dritte Daten auf dem Datalogger löschen.

→ Um das unbefugte Löschen von Daten zu verhindern. **den öffentlichen Zugang zum Menü Daten löschen nicht erlauben!**

Die Konfiguration des öffentlichen Zugangs legt fest, auf welche Menüs des Datalogger DL2 Benutzer ohne Anmeldung zugreifen können.

In der Werkseinstellung ist der öffentliche Zugang zu den Menüs nicht erlaubt.

Um den öffentlichen Zugang zu Menüs festzulegen, wie folgt vorgehen:

- 1. Hauptmenü **Konfiguration**, Untermenü **Benutzer** anklicken.
- 2. Im Untermenü **Benutzer** den Benutzernamen **guest** anklicken.
- 3. In den Dropdown-Menüs den gewünschten Wert anklicken.
- 4. **Änderungen speichern** anklicken.

# Die Meldung **Konfiguration erfolgreich gespeichert!** erscheint.

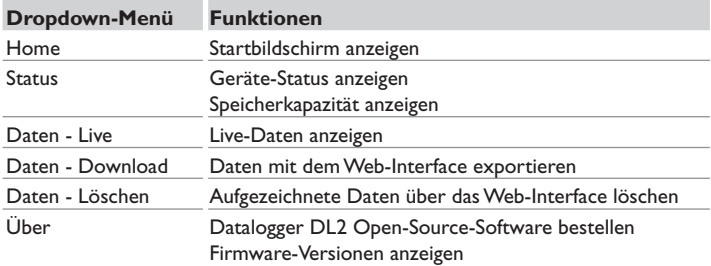

Übersicht über die für den öffentlichen Zugang konfigurierbaren Menüs.

Konfiguration

Konfiguration

Anzeigen

Web-Interface

# <span id="page-22-1"></span><span id="page-22-0"></span>**10 Firmware-Update über SD-Karte**

Neue Firmware-Versionen erweitern die Funktionen und verbessern die Bedienung. Die jeweils aktuelle Software kann unter www.resol.de/firmware heruntergeladen werden.

Um ein Firmware-Update über den SD-Karteneinschub durchzuführen, wie folgt vorgehen:

- 1. Die Firmware aus dem Internet herunterladen (www.resol.de/firmware) und an einem beliebigen Speicherort auf dem PC ablegen.
- 2. Die Datei entpacken.

Unter den entpackten Dateien befindet sich ein Ordner namens **SDCARD**.

- 3. In den PC eine im Format FAT32 formatierte SD-Karte einlegen.
- 4. Den Inhalt des entpackten Ordners **SDCARD** auf die erste Ebene der SD-Karte kopieren.

Die Verzeichnisstruktur auf der SD-Karte sollte dann RESOL/DL2 lauten und die Firmware-Datei enthalten.

5. Die SD-Karte aus dem PC entnehmen und in den DL2 einlegen.

Die Firmware wird installiert und der DL2 startet automatisch neu. Dieser Vorgang kann einige Minuten dauern. Die Betriebszustand-LED blinkt und leuchtet dann zeitweilig dauerhaft grün. Danach erlöschen alle LEDs.

6. Warten, bis die Betriebszustand-LED erneut dauerhaft grün leuchtet.

# **11 Datenexport**

Vom Datalogger DL2 aufgezeichnete Daten können wie folgt exportiert werden:

- Aufgezeichnete Daten auf eine SD-Karte exportieren. Die Daten werden im VBus®-Format gespeichert und können an einem Computer mit der RESOL ServiceCenter Software eingelesen werden.
- Aufgezeichnete Daten über das Web-Interface auf einen Computer exportieren. Es kann zwischen verschiedenen Formaten gewählt werden.

# <span id="page-22-3"></span>**11.1 Datenexport über SD-Karte**

Um Daten auf eine SD-Karte zu übertragen, wie folgt vorgehen:

 $\rightarrow$  Karte in den SD-Karteneinschub einführen.

Die Betriebszustand-LED blinkt grün:

Die Karte wird erkannt und Daten werden automatisch übertragen.

Betriebszustand-LED leuchtet dauerhaft grün:

Die Übertragung ist abgeschlossen. Die Karte kann entnommen werden.

# **11.2 Datenexport über Web-Interface**

### **Hinweis**  $\mathbf i$

Der interne Prozessor des Datalogger DL2 benötigt bis zu 30min, um aufgezeichnete Daten zu konvertieren. Werden Daten im Format **Text** (Tabulator, Windows) benötigt, können die Daten alternativ im Format **VBus® Protocol Data** auf den Computer exportiert werden. Die Daten können dann zeitsparend mit der RESOL ServiceCenter Software in das Format **Text** (Tabulator, Windows) konvertiert werden.

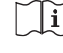

 $\mathbf{i}$ 

Für eine Übersicht über die im Web-Interface verfügbaren Dateiformate, siehe Kapitel 16.1 **[Verfügbare Export-Dateiformate](#page-25-1)** auf Seite 26.

# **Hinweis**

Angaben zur Weiterverarbeitung der übertragenen Daten werden in der Bedienungsanleitung der RESOL ServiceCenter Software beschrieben.

Um aufgezeichnete Daten auf einen Computer zu exportieren, wie folgt vorgehen:

- 1. Hauptmenü **Daten**, Untermenü **Download** anklicken.
- 2. Im Dropdown-Menü **Dateiformat** das gewünschte Format anklicken.
- 3. **Download starten** anklicken.
- 4. Datei im gewünschten Ordner speichern.

# <span id="page-22-2"></span>**12 Konfiguration des FTP-Zugriffs**

Um mit einer FTP-Client-Software Daten auf den Datalogger DL2 hochzuladen oder herunterzuladen, müssen folgende Voraussetzungen erfüllt sein:

- Das FTP-Passwort muss bekannt sein.
- Der FTP-Zugriff muss erlaubt werden.

Um den FTP-Zugriff zu konfigurieren, wie folgt vorgehen:

- 1. Hauptmenü **Konfiguration**, Untermenü **Netzwerk** anklicken.
- 2. Auf der Registerkarte **FTP-Konfiguration** im Feld **FTP-Zugriff erlauben?** den Wert **Ja** anklicken.
- 3. Das Feld **FTP-Passwort ändern?** anhaken.
- 4. Altes Passwort im Feld **Altes FTP-Passwort** eintragen.

Werkseinstellung: ftp

- 5. Neues Passwort im Feld **Neues FTP-Passwort** eintragen.
- 6. Neues Passwort im Feld **Neues FTP-Passwort wiederholen** eintragen.
- 7. **Konfiguration speichern** anklicken.

Die Meldung **Konfiguration erfolgreich gespeichert!** erscheint.

위

# <span id="page-23-0"></span>**13 SSH-Konfiguration**

Installation

呮

Installation

# Die SSH-Konfiguration dient dem Zugriff auf das Betriebssystem des Datalogger DL<sub>2</sub>.

# **ACHTUNG! Schäden durch unsachgemäße Konfiguration!**

Die SSH-Konfiguration erfordert detaillierte Fachkenntnisse im Bereich der Linux-Administration.

Eine unsachgemäße Konfiguration führt zu Schäden am Betriebssystem des DL2.

Î **Die SSH-Konfiguration nur bei Bedarf durch einen fachkundigen Linux-Administratoren durchführen lassen.**

Um den SSH-Zugriff zu aktivieren, wie folgt vorgehen:

- 1. Hauptmenü **Konfiguration**, Untermenü **Netzwerk** anklicken.
- 2. Auf der Registerkarte **SSH-Konfiguration** im Feld **SSH-Zugriff erlaubt?**  den Wert **Ja** anklicken.
- 3. Das Feld **SSH-Passwort ändern?** anhaken.
- 4. Altes Passwort im Feld **Altes SSH-Passwort** eintragen.

Werkseinstellung: kein Passwort voreingestellt (leeres Feld)

- 5. Neues Passwort im Feld **Neues SSH-Passwort** eintragen.
- 6. Neues Passwort im Feld **Neues SSH-Passwort wiederholen** eintragen.
- **7. Konfiguration speichern** anklicken.

Die Meldung **Konfiguration erfolgreich gespeichert!** erscheint.

# **14 Fehler beheben**

### **Probleme bei der direkten Verbindung mit einem Gigabit-Netzwerkgerät**

# **Problem Lösung**

Wird ein Gerät mit einem Gigabit-Netzwerkadapter direkt an den Datalogger DL2 angeschlossen, wird keine

Netzwerkverbindung

aufgebaut.

# **Hinweis**

1

Nicht alle Netzwerkkarten unterstützen 10MBit/s Halb-Duplex.

- $\rightarrow$  Alternative A: 100 MBit-Switch zwischen die beiden Geräte schalten.
- $\rightarrow$  Alternative B: Eigenschaften der Netzwerkverbindung am Computer auf 10 MBit/s Halb-Duplex einstellen.

# **Benutzerpasswort verloren**

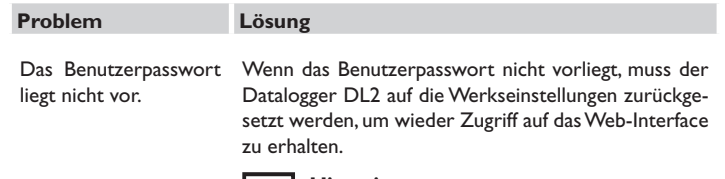

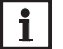

# **Hinweis**

Wird der Datalogger DL2 auf die Werkseinstellungen zurückgesetzt, gehen alle aufgezeichneten Daten und die Konfiguration verloren. Um die aufgezeichneten Daten zu sichern, können diese vorher auf eine SD-Karte exportiert werden.

Nach einem Reset muss das Gerät in VBus.net erneut hinzugefügt werden.

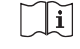

Siehe Kapitel 11.1 **[Datenexport über SD-](#page-22-3)Karte** [auf Seite 23.](#page-22-3)

Web-Interface

# **Datalogger DL2 wird nicht vom DeviceDiscoveryTool gefunden**

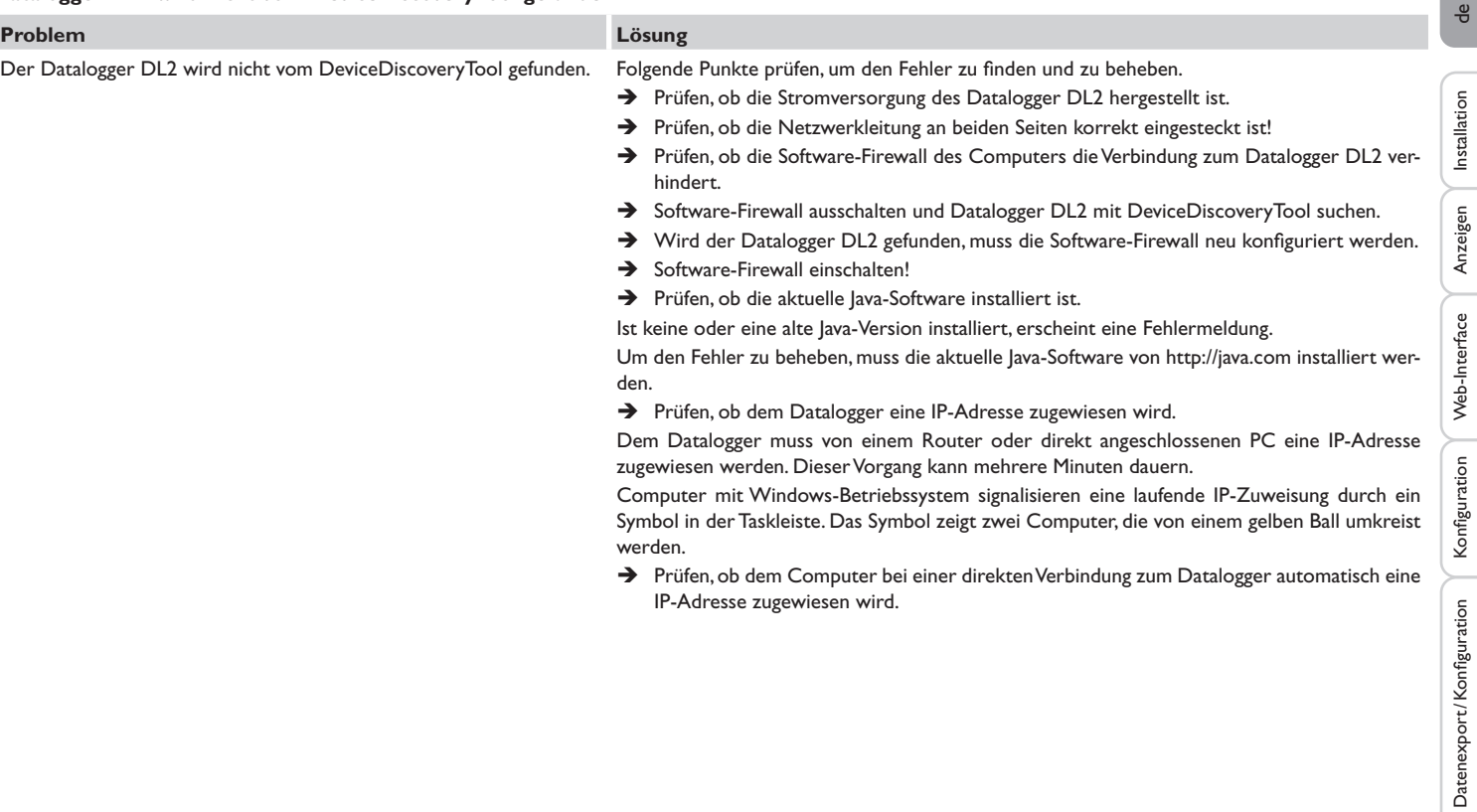

Installation

Konfiguration

Fehler beheben

Fehler beheben

# **15 Softwarebestellung**

Gegen eine Aufwandsentschädigung in Höhe von EUR 20,- können Sie eine DVD mit dem Quellcode und den Kompilierungsskripten der Open-Source-Anwendungen und -Bibliotheken bestellen.

Bitte senden Sie Ihre Bestellung an:

RESOL – Elektronische Regelungen GmbH

Heiskampstraße 10

45527 Hattingen

GERMANY

<span id="page-25-0"></span>de

Bitte geben Sie bei der Bestellung die Versionsnummer der Firmware an, die im Hauptmenü **Über,** Untermenü **Allgemein** des Web-Interfaces im unteren Bereich befindet (z. B.: "1.0 (200805241128)"). Pro Bestellung darf jeweils nur eine Version angegeben werden.

# **16 Anhang**

# <span id="page-25-1"></span>**16.1 Verfügbare Export-Dateiformate**

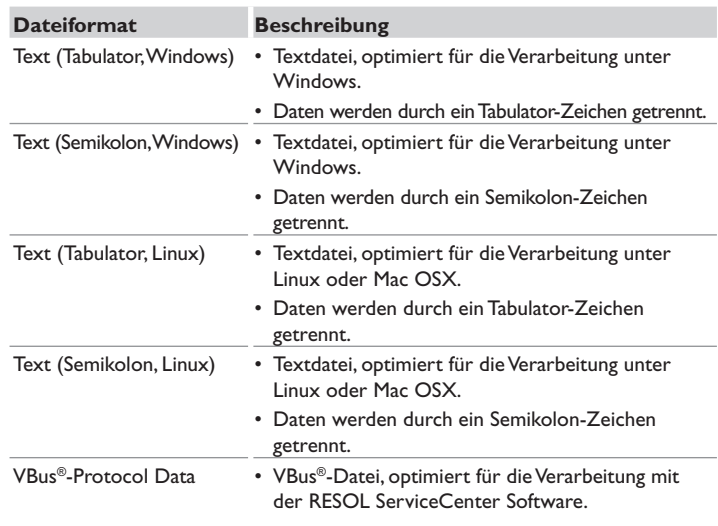

Im Web-Interface wählbare Export-Dateiformate.

# <span id="page-26-1"></span><span id="page-26-0"></span>**16.2 Maßeinheiten-Umrechnungstabelle**

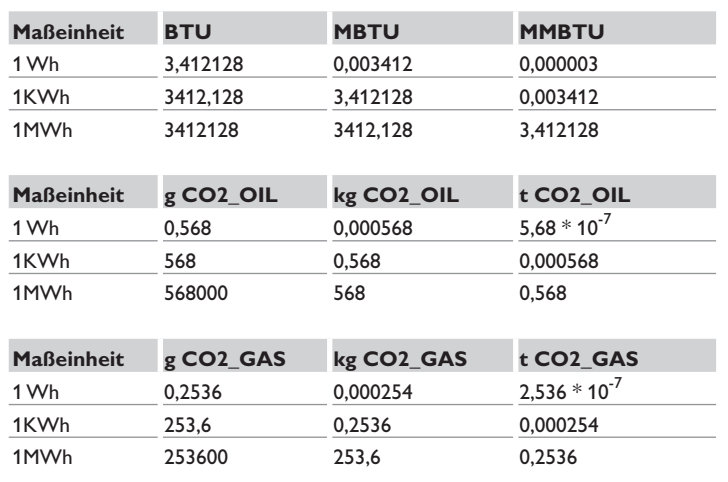

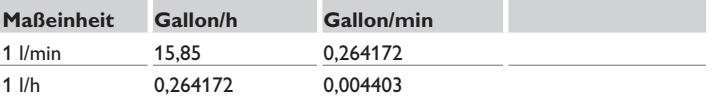

Verwendete Faktoren zur Umrechnung von Maßeinheiten, auf 6 Nachkommastellen gekürzt und gerundet.

# **17 Zubehör**

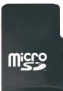

**MicroSD-Karte inkl. Adapter** Art.-Nr.: 11212186

# **18 Ersatzteile**

**VBus**®**-Leitung** Art.-Nr.: 112 091 98

**Steckernetzteil**

Art.-Nr.: 112 111 71

### **Wichtiger Hinweis**

Die Texte und Zeichnungen dieser Anleitung entstanden mit größtmöglicher Sorgfalt und nach bestem Wissen. Da Fehler nie auszuschließen sind, möchten wir auf folgendes hinweisen:

Grundlage Ihrer Projekte sollten ausschließlich eigene Berechnungen und Planungen an Hand der jeweiligen gültigen Normen und Vorschriften sein. Wir schließen jegliche Gewähr für die Vollständigkeit aller in dieser Anleitung veröffentlichten Zeichnungen und Texte aus, sie haben lediglich Beispielcharakter. Werden darin vermittelte Inhalte benutzt oder angewendet, so geschieht dies ausdrücklich auf das eigene Risiko des jeweiligen Anwenders. Eine Haftung des Herausgebers für unsachgemäße, unvollständige oder falsche Angaben und alle daraus eventuell entstehenden Schäden wird grundsätzlich ausgeschlossen.

### Ihr Fachhändler: **RESOL–Elektronische Regelungen GmbH**

Heiskampstraße 10 45527 Hattingen /Germany Tel.: +49 (0) 23 24 / 96 48 - 0 Fax: +49(0)2324/9648- 755 www.resol.de info@resol.de

### **Anmerkungen**

Das Design und die Spezifikationen können ohne Vorankündigung geändert werden. Die Abbildungen können sich geringfügig vom Produktionsmodell unterscheiden.

### **Impressum**

Diese Montage- und Bedienungsanleitung einschließlich aller seiner Teile ist urheberrechtlich geschützt. Eine Verwendung außerhalb des Urheberrechts bedarf der Zustimmung der Firma RESOL- Elektronische Regelungen GmbH. Dies gilt insbesondere für Vervielfältigungen/Kopien, Übersetzungen, Mikroverfilmungen und die Einspeicherung in elektronischen Systemen.

**© RESOL–Elektronische Regelungen GmbH**